## **AISBERG**

Il modulo del CV scientifico: funzionamento

# Il profilo anagrafico in Aisberg

I tab del profilo anagrafico presenti in Aisberg: funzione, utilizzo e trasferimento al Sito docente LoginMIUR

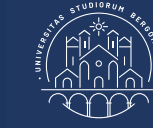

### Il profilo anagrafico in Aisberg

### Sommario

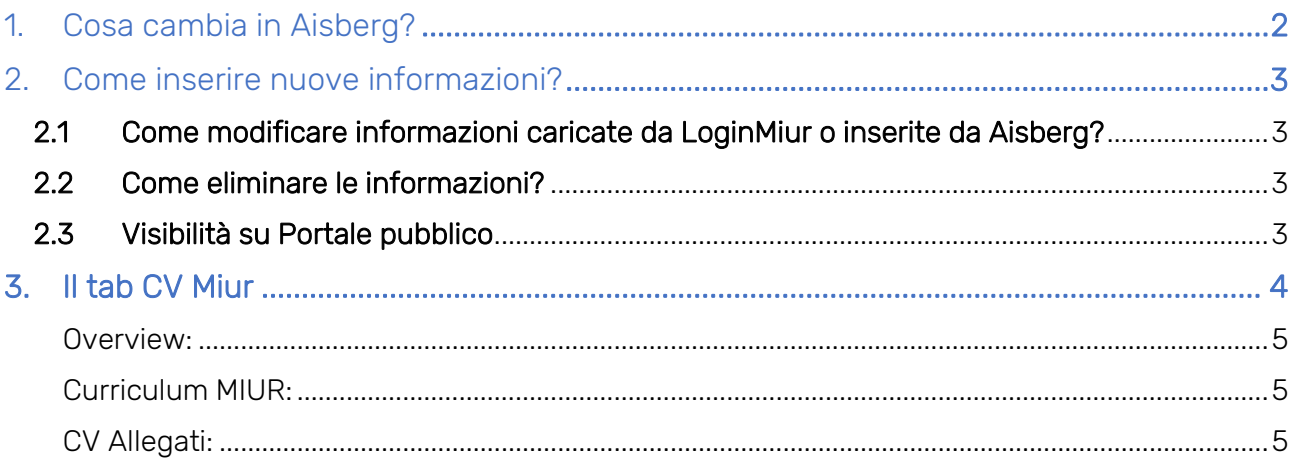

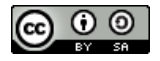

#### <span id="page-2-0"></span>1. Cosa cambia in Aisberg?

Dopo aver effettuato il Login, sarà possibile dal proprio profilo anagrafico, raggiungibile cliccando sull'icona del proprio nome in alto a destra, arricchire le informazioni recuperate da LoginMiur, inserirne di nuove o modificare quelle già inserite.

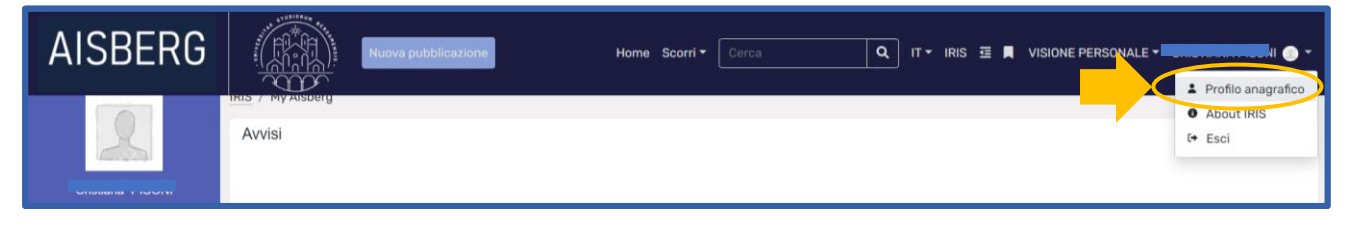

Cliccando sul tab "Profilo anagrafico" si apre una pagina dedicata alle informazioni anagrafiche in cui sono stati inseriti dei nuovi tab:

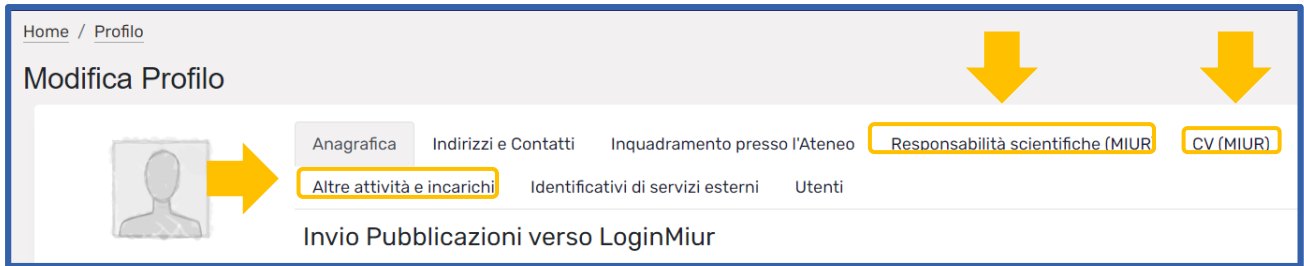

Ogni tab contiene informazioni specifiche, dettagliate di seguito:

#### **-** Responsabilità scientifiche (MIUR):

Premi nazionali e internazionali per la ricerca, partecipazione a società, accademie o associazioni scientifiche, direzione di comitati editoriali, collane o enciclopedie, direzione di Enti di ricerca, incarichi di insegnamento, responsabilità scientifica di congressi

**-** CV (MIUR):

Curriculum vitae in versione italiana e inglese, in formato breve e completo, con la possibilità di allegare CV in formato pdf o doc

#### **-** Altre attività e incarichi:

Coordinamento o partecipazione a network di ricerca, partecipazione a Collegi di Dottorato, supervisione di dottorandi, assegnisti o incoming istituzionali, responsabilità di attività oggetto di accordi con altre istituzioni, incarico di valutatori nell'ambito di bandi competitivi

#### <span id="page-3-0"></span>2. Come inserire nuove informazioni?

I campi che possono essere compilati sono evidenziati da un segno + nella colonna "Operazioni".

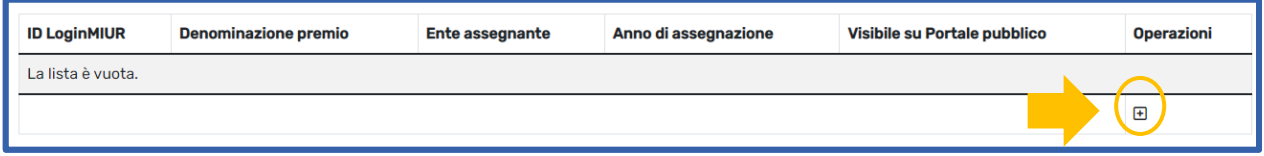

Cliccando sul segno, viene aperta una maschera di inserimento dati che può contenere:

- Menu a tendina con un elenco di voci selezionabili
- Campi editabili da compilare a cura dell'utente
- Campi in formato data

#### <span id="page-3-1"></span>2.1 Come modificare informazioni caricate da LoginMiur o inserite da Aisberg?

Per modificare le informazioni importate da LoginMiur o precedentemente inserite, è necessario cliccare sull'icona rappresentata da una matita: in questo modo sarà riaperto il form di immissione dati e sarà possibile procedere alla modifica.

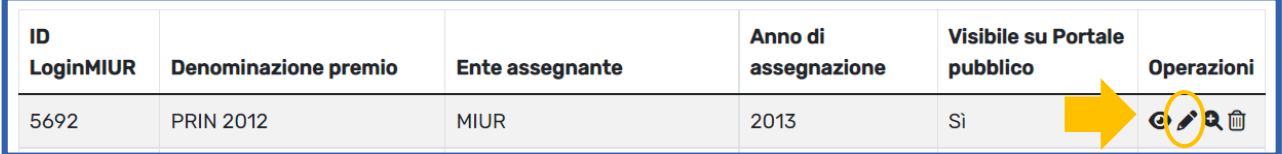

Al termine dell'operazione, per confermare le modifiche effettuate, si deve cliccare sul tab "Inserisci", posto alla fine del form di immissione dati.

#### <span id="page-3-2"></span>2.2 Come eliminare le informazioni?

Per eliminare un'informazione inserita è sufficiente cliccare, nella colonna "Operazioni" sul simbolo

#### <span id="page-3-3"></span>2.3 Visibilità su Portale pubblico

Per ogni elemento compilato è sempre presente l'indicazione che permette di decidere se rendere visibile il dato inserito sul portale pubblico: il valore di default è settato su "Visibile su Portale pubblico".

La scelta può essere fatta al momento dell'inserimento dell'informazione scegliendo Sì/No

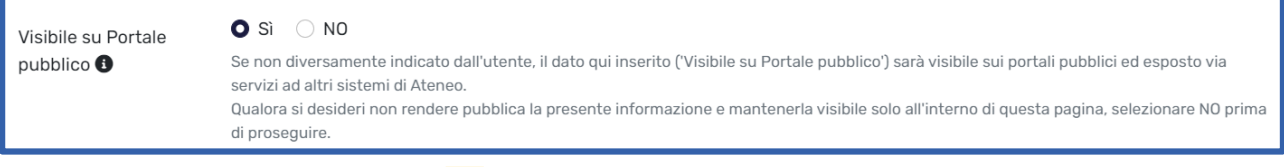

#### Oppure attraverso l'icona **O** dalla tabella riassuntiva

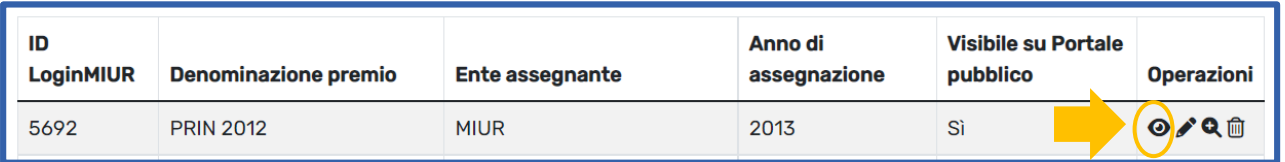

#### <span id="page-4-0"></span>3. Il tab CV Miur

Le informazioni inserite in questo tab verranno inviate al sito docente LoginMiur se il docente ha espresso il suo consenso sulla sua pagina personale LoginMiur, come è possibile verificare sempre sulla parte sinistra della pagina dove compare un'icona verde. Se così non fosse è necessario entrare sul proprio profilo LoginMiur ed esprimere il consenso.

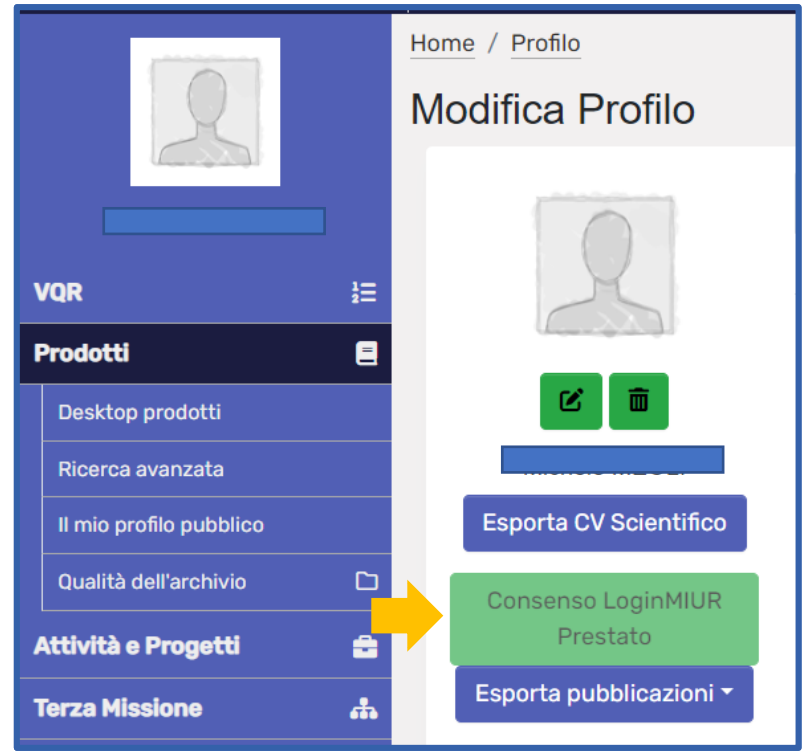

All'apertura del tab si presentano tre sezioni distinte, per le quali è sempre possibile inserire le informazioni in due lingue (italiano e inglese):

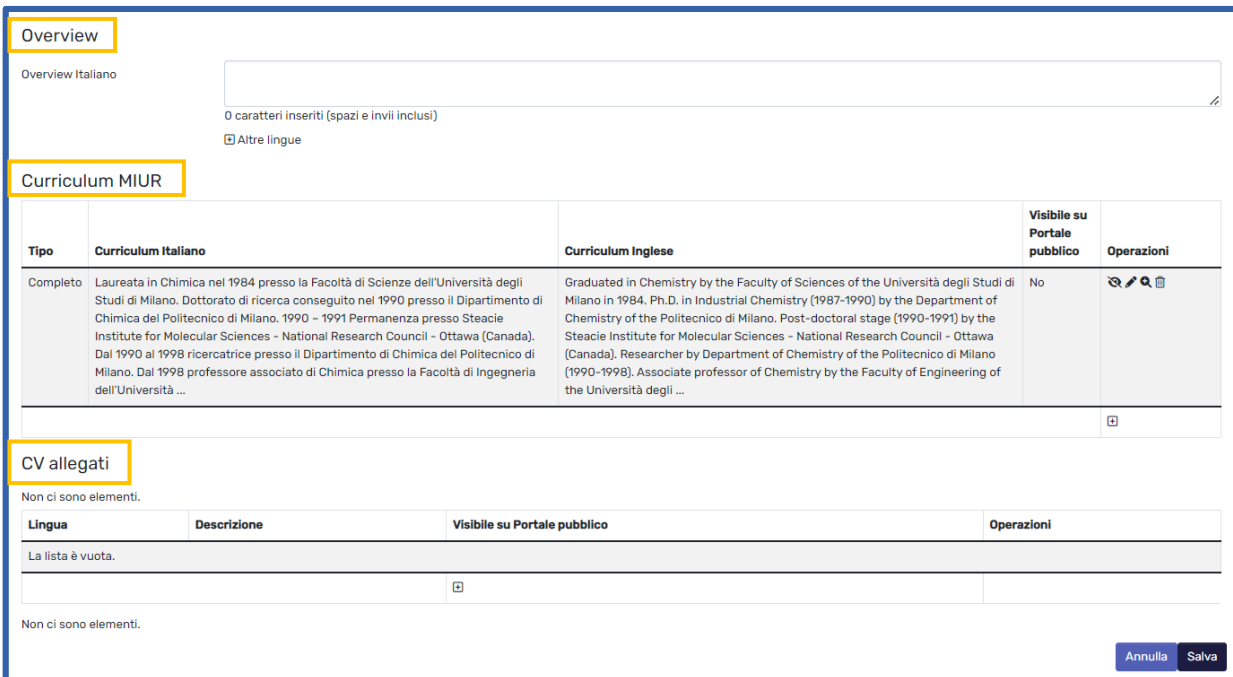

#### <span id="page-5-0"></span>Overview:

Breve riassunto del proprio curriculum: cliccando sul simbolo + è possibile inserire anche la versione in inglese

#### <span id="page-5-1"></span>Curriculum MIUR:

In questa sezione, cliccando sempre sul simbolo +, è possibile:

- Inserire il proprio cv in formato breve (2000 caratteri) e/o completo (750000 caratteri), scegliendo dal menu a tendina "Tipo"
- Inserire il proprio cv in lingua inglese, cliccando sull'etichetta "+ Altre lingue"
- Decidere se rendere visibile il cv sul portale pubblico

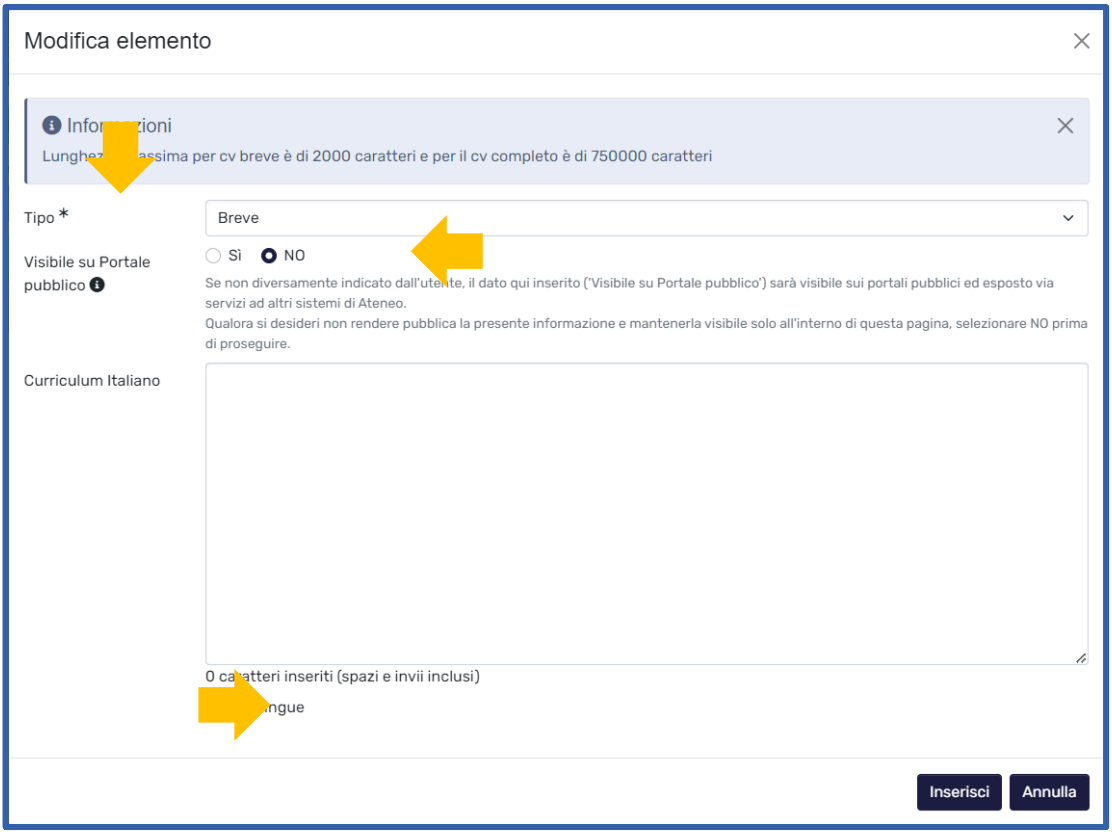

Al termine dell'inserimento del testo, ricordarsi di cliccare sul tasto "Inserisci".

#### <span id="page-5-2"></span>CV Allegati:

In questa sezione, cliccando sul simbolo +, è possibile allegare file inerenti il proprio cv (ad esempio attestati di partecipazione a convegni, di premi ricevuti, di particolari attività svolte, etc.): sono accettati i formati .doc, .docx, .rdf, .pdf.

#### I file caricati non verranno trasferiti al sito docente LoginMiur e non saranno esposti sul portale pubblico.

La maschera che si presenta permette di:

- Selezionare la lingua dell'allegato dal menu a tendina
- Inserire una breve descrizione relativa al contenuto dell'allegato
- Caricare il file

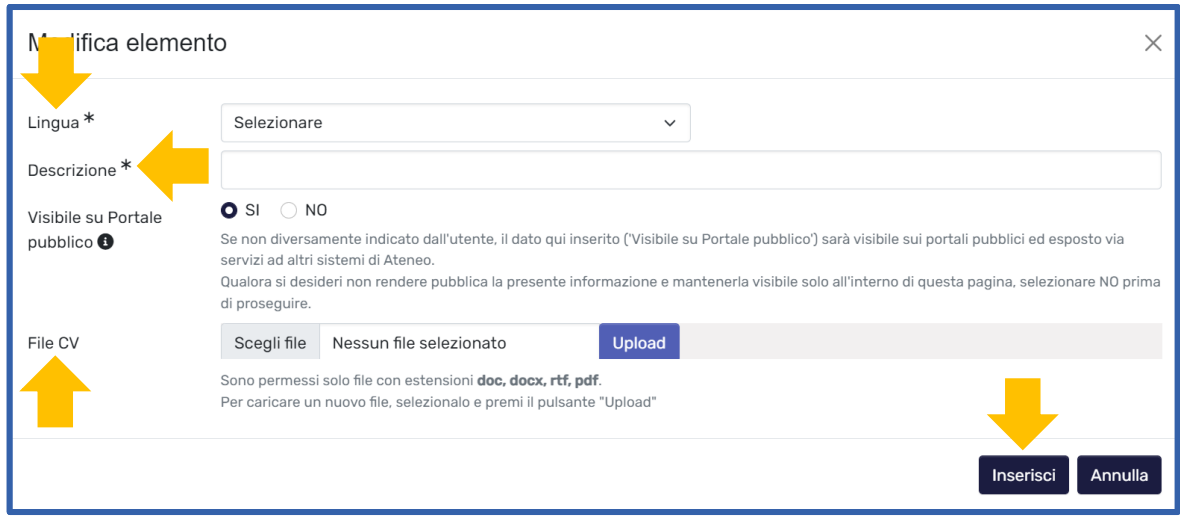

Al termine dell'inserimento del testo, ricordarsi di cliccare sul tasto "Inserisci".

Per ulteriori informazioni è sempre possibile contattare lo Staff di Aisberg [\(aisberg@unibg.it\)](mailto:aisberg@unibg.it)

METADATI DEL DOCUMENTO Titolo: Il profilo anagrafico in Aisberg Autori: Cristiana Pisoni Mailto: [aisberg@unibg.it](mailto:aisberg@unibg.it)  Data di creazione: 2022-10-24 Url: [https://aisberg.unibg.it/Home\\_Guide/RMCV\\_ita.pdf](https://aisberg.unibg.it/Home_Guide/RMCV_ita.pdf)  Access rights: Questo documento è rilasciato sotto licenza Creative Commons CC BY SA

-----------------